#### **Dariusz Piotrowski Wersja marzec 2012 Wprowadzenie do prowadzenia wydruków w systemie AutoCAD2000-2012PL**  Do uruchomiania aplikacji komputerowego wspomagania projektowania AutoCAD w wybranych wersjach (np. 2007) trzeba wybrać nazwę jego producenta tj. Autodesk [Start / Wszystkie programy / Autodesk]: ADT jako AutoCAD 2007 Autodesk Architectural Desktop 2007 - Polski Autodesk Architectural Desktop 2007 Autodesk DWF Viewer Uruchom program acad.exe Dołącz podpisy cyfrowe **Gill** Autodesk AutoCAD 2010 - Polski  $\mathbf{p}$ A<sub>10</sub> AutoCAD 2010 REV Autodesk Design Review 2010 Canon Utilities Migracja ustawień niestandardowych > **Prowadzenie wydruków w systemie komputerowego wspomagania projektowania AutoCAD2000PL**   $-4$  Opcie Standardowy ploter jest określony na zakładce **Kreślenie**, w oknie Aktualny profil: <<Profil bez nazwy>> polecenia OPCJE <sup>Opcje</sup> (w menu rozwijalne NARZEDZIA). Pliki | Ekran | Otwórz i zapisz Kreślenie | System | AutoCAD 2000 - WERSJA EDUKACYJNA Domyślne ustawienia wydruku dla nowych rysunków-Plik Edycja Widok Wstaw Format Narzędzia Rysuj Wymiary Zmiana Okno Pomoc Użyi jako standardowe urządzenie wyjściowe **SP CutePDF Writer**

Gdy użytkownik kreśli rysunek z poziomu zakładki arkusza, program AutoCAD używa drukarki lub plotera określonego w tej zakładce. Z Menu aplikacji lub z **paska szybkiego dostępu** lub **menu opadającego [PLIK]**  należy wybrać polecenie **Drukuj**, {ewentualnie wcisnąć **Ctrl** i **P**} w celu przywołania okna dialogowego **Drukuj** *{*AutoCAD wersja 2010, 2012*}* poprzednio *Kreśl {*AutoCAD 2000*}*. W pracowni komputerowej Wydz. Zastosowań Informatyki i Matematyki (PK WZIM) w sali 3/31 (bud. 34, 3 piętro) zainstalowany jest AutoCAD2007PL i w celu przypisania grubości linii kolorom należy, poza konfiguracją rysunku w formacie \*.DWG, należy zmienić tablicę stylu **stand2503.ctb**

lub modyfikacje np. StanDP2503.stb (zabrać koniecznie ze sobą na dyskietkę z pracowni WNoŻ). Należy zrezygnować z pomocy do szybkiego przygotowania wydruku [NIE],

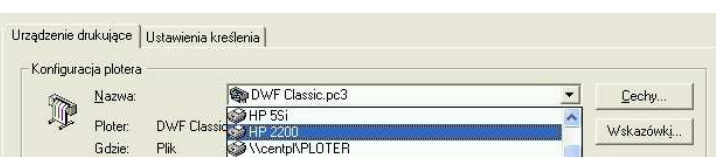

a ewentualnie później przywołać lepszą pomoc kontekstową (w prawej dolnej części okna dialogowego *Kreśl:* [POMOC]).  $| \circ | \circ |$ 

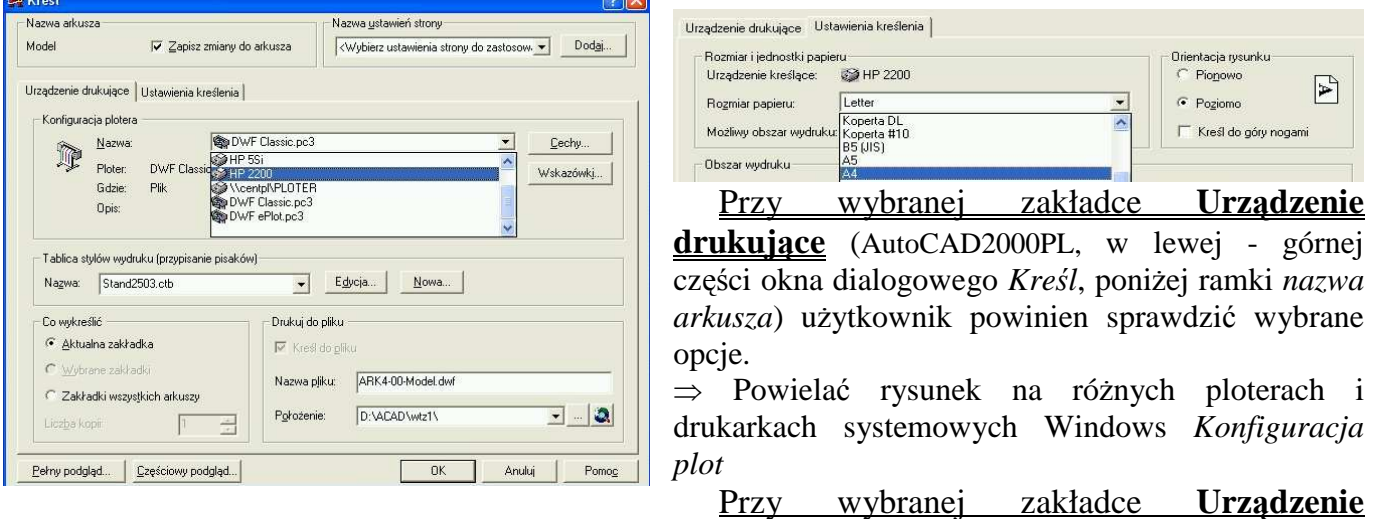

**drukujące** (AutoCAD2000PL, w lewej - górnej części okna dialogowego *Kreśl*, poniżej ramki *nazwa arkusza*) użytkownik powinien sprawdzić wybrane opcje.

⇒ Powielać rysunek na różnych ploterach i drukarkach systemowych Windows *Konfiguracja plotera* – Nazwa – przesunąć za pasek menu wyboru myszką lub po naciśnięciu symbolu strzałki skierowanej w dół: [▼] wybrać np. DWG To PDF.pc3 (  $\Box$  DWG To PDF.pc3), \\Cute PDF Writer, PDFCreator (w PK WNoŻ format A4, ewent. A3) lub **PDF995** (w PK WZIM format A4, ewent. A3) lub innej aplikacji generującej pliki PDF (wirtualną "drukarka" generuje pliki dokumentów w formacie PDF).

⇒ Tablica stylów wydruku (przypisanie pisaków) – [▼] z okna wyboru opcji należy usunąć [Brak] wprowadzając w zależności od sytuacji:

# **Piotrowski D.:** Wprowadzenie do prowadzenia wydruków w systemie AutoCAD2000-2012PL, strona 2

A) **stand2503.ctb** tablica stylu istnieje w wielu wersjach przygotowywanych zgodnie z założeniami do ćwiczeń dla studentów WNoŻ, tak aby gwarantować zróżnicowanie grubości kreślonych linii wg wykorzystywanych kolorów { konfiguracja kolorów /grubości linii - przypisanie pisaków: żółty: (2)/ linia cienka, biały albo czarny: (7)/ linia gruba, niebieski: (5)/ bardzo linia gruba}. Uwaga: przy obecnych ustawieniach sieciowych dodanie w odpowiednim podkatalogu programu AutoCAD tablicy stylów wydruków (w zależności od kolorów) przy uprawnieniach GOŚĆ nie jest możliwe w wersji 2000.

B) **monochrome.ctb** wystarczający dla arkuszy rysunkowych zawierających zdefiniowane grubości linii  $(np. 0.09; 0.30 i 0.60mm, a nie$ , standard" we wszystkich opcjach).

Przy wybranej zakładce **Ustawienia kreślenia** (AutoCAD2000PL, w górnej części okna dialogowego *Kreśl*, poniżej ramki *nazwa arkusza*) użytkownik powinien sprawdzić kolejne opcje ważne dla wcześniej wybranego urządzenia kreślącego (!).

⇒ {Ramka rozmiar i jednostki papieru}: Rozmiar papieru – [▼] np. A4. Format A4: 297\*210; możliwy obszar wydruku jest nieznacznie mniejszy od rozmiaru papieru – dla czytelności wymiarów lepiej wybrać opcję ●[mm], aby *wartość1* \* *wartość2* była łatwo porównywana z formatem papieru (A4: 297\*210).

⇒ Orientacja rysunku: poziomo lub pionowo (tak, aby przy pełnym podglądzie wypełnienie arkusza było możliwe duże np. 95%; w CI przypuszczalnie poziomo.

- ⇒ {Ramka obszar wydruku}: najlepiej wybrać opcję ●[zakres], ew. zdefiniowany widok A4.
- ⇒ {Ramka skala wydruku): [▼] wybrać dopasuj
- ⇒ {Ramka opcje wydruku): [√] kreśl ze stylami wydruków

Po przygotowaniu arkusza do wydruku sprawdzić poprawność swoich ustawień poprzez wygenerowanie pełnego podglądu (w lewej dolnej części okna dialogowego *Kreśl*). O ile zachodzi konieczność należy poprawić ustawienia. Przy powiększeniu wydruku [O-+] (np. modyfikowanym przy przesuwaniu myszki i równoczesnym wciśnięciu lewego przycisku myszki; przesuwaniu umieszczonego pomiędzy przyciskami kółka / rolki myszki) powinno być widać poprawne wypełnienie arkusza i zróżnicowanie grubości linii o kolorze czarnym. Okno podglądu wydruku zamyka się przez wciśnięcie prawego przycisku myszki i wybranie z okna tekstowego opcji [Koniec]. Gdy rysunek wydaje się być skończony podejmujemy decyzję o wykreśleniu rysunku {okno dialogowe *Kreśl* i [OK]}. W tym celu należy: w programie z którego chcemy drukować (np. AutoCAD) wybieramy drukowanie poleceniem np.: Plik; Drukuj, następnie wybrać drukarkę - a gdy jej nie ma - generator plików **PDF** lub wirtualną "drukarkę" (CutePDF Writer lub PDF995 lub inny, tworzący pliki PDF).

### **Prowadzenie wydruków w systemie AutoCAD2007-2012PL - porównanie**

Ustawienia wydruku w wersjach AutoCAD 2007, 2008, 2009, 2010, 2011 i 2012 mają wspólne cechy i analogiczny układ okna ekranowego [Drukuj - Model]. Z menu opadającego [PLIK] należy wybrać polecenie **Drukuj**, {ewentualnie wcisnąć Ctrl i P} w celu przywołania okna dialogowego [Drukuj]. Nie korzystamy z pomocy do szybkiego przygotowania wydruku [NIE], a ewentualnie później przywołać lepszą pomoc kontekstową (w prawej dolnej części okna dialogowego [Drukuj]: [POMOC]).

zależności

Wiecej opcji.

fizycznie

wyższych,

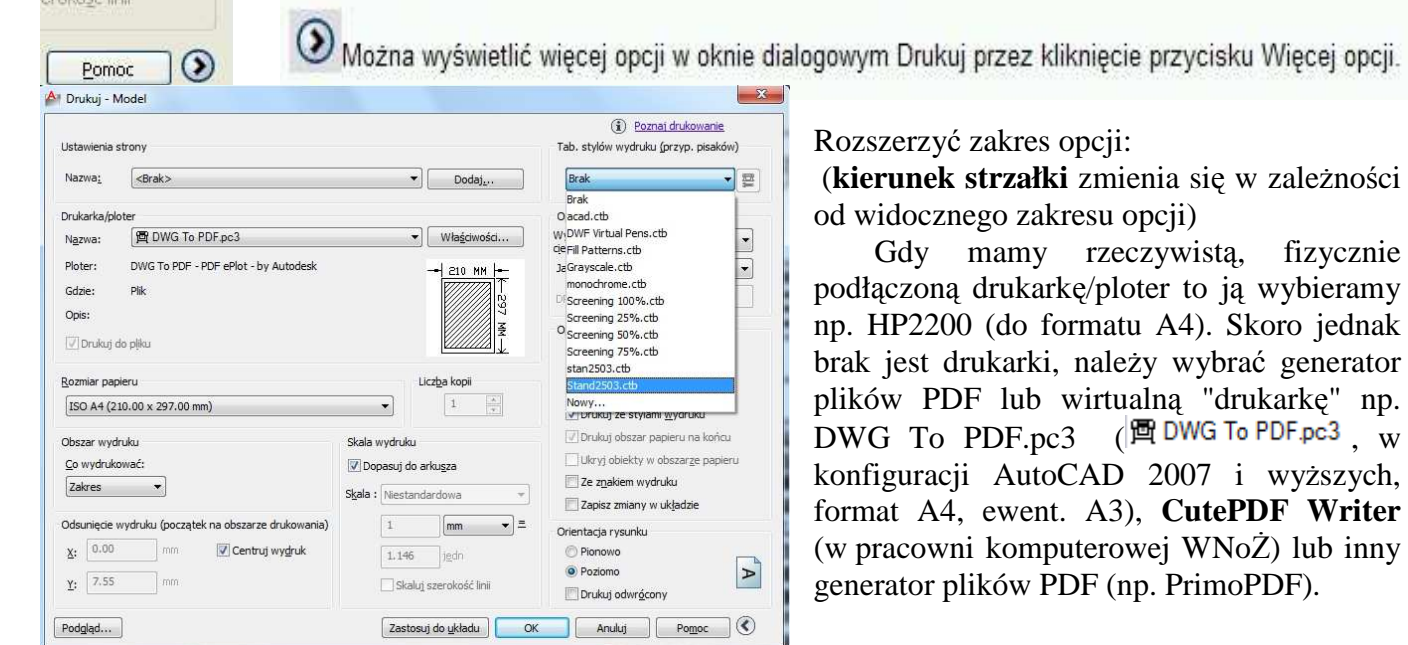

### **Piotrowski D.:** Wprowadzenie do prowadzenia wydruków w systemie AutoCAD2000-2012PL, strona 3

Dodanie tablicy stylów wydruku (np. **stand2503.ctb** np. z własnego nośnika – dyskietki A:) można wykonać na kilka sposobów. Tradycyjnie, od wersji 2000, można skorzystać z opcji [Narzędzia / Kreatory / Dodaj tablicę stylów wydruków] przechodząc przez 5 etapów:

Kreatory

Dodaj tabele stylów wydruku...

Podejście to zakłada następujące etapy: początek (informacyjny), typ tabeli (użyj istniejącej ..), znajdź plik (z własnej lokalizacji A:, o ile jest D:\users\ACAD\_NoZ, ..), nazwa pliku (nadajemy nazwę, może być zgodna z nazwą pliku), koniec (przed zakończeniem prac ewentualnie można zobaczyć konfigurację)

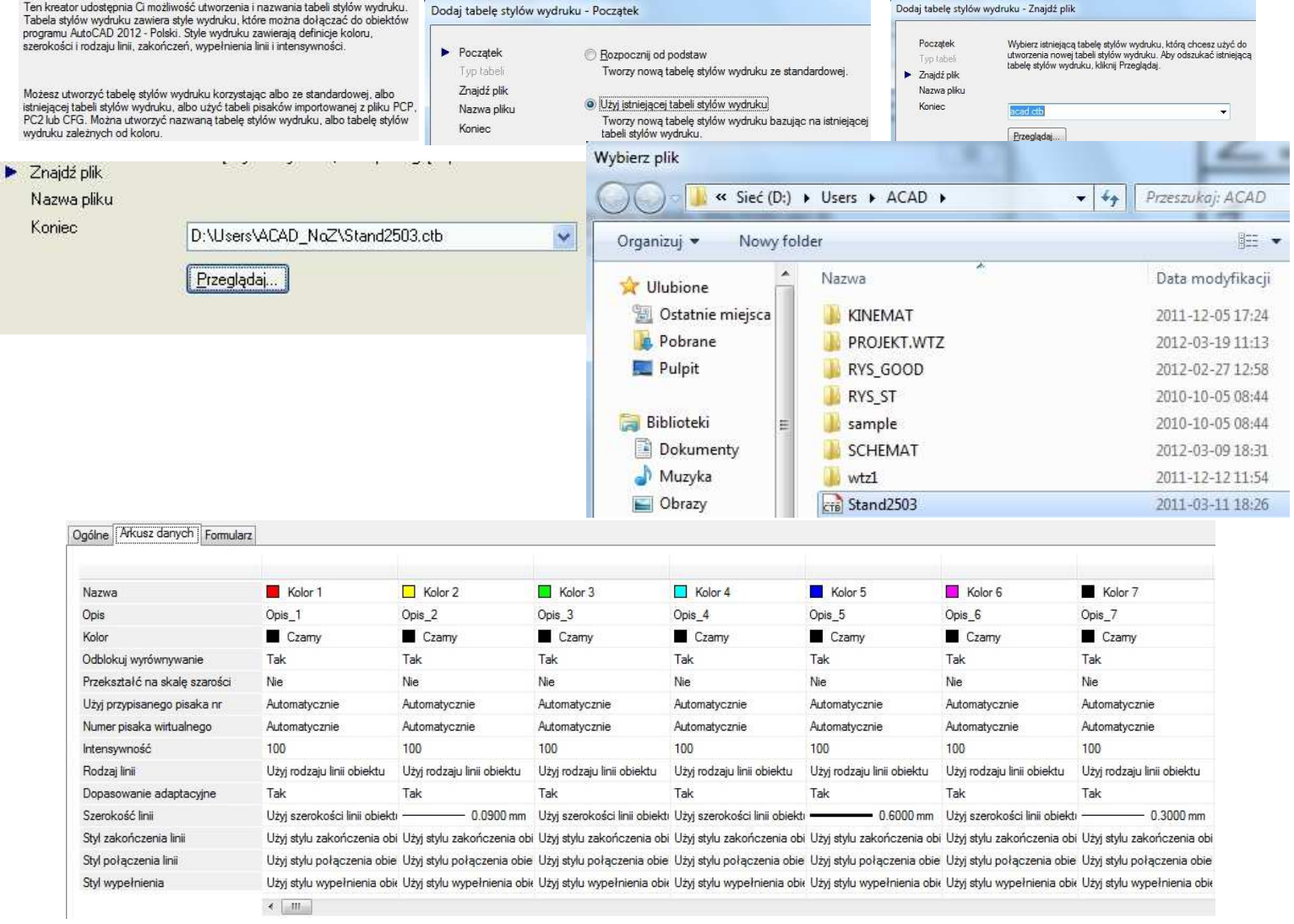

Podejście drugie zakłada wykorzystanie zlokalizowanego w lewym górnym rogu okna przycisku (A czerwona litera A), MENU APLIKACJI [Application Menu] (nazwa obecnie stosowana w AutoCAD 2010PL lub 2012PL). Dzięki niemu można właśnie w ramach opcji wydruku wybierać style drukowania, w tym potrzebne do czarno-białych wydruków (**monochrome.ctb** lub **stand2503.ctb)**. Użytkownik może przejść z lokalizacji stylów wydruków C:\Documents and Settings\All Users\Dane aplikacji\ ...\Plotters\Plot Styles do katalogu w którym umieścił swój plik np. A:\**stand2503.ctb**

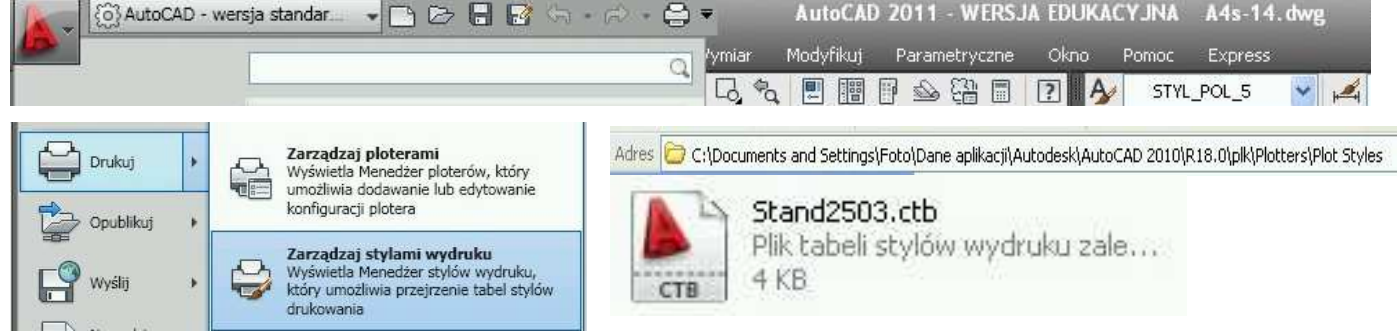

# **Piotrowski D.:** Wprowadzenie do prowadzenia wydruków w systemie AutoCAD2000-2012PL, strona 4

Podsumowując należy pamiętać o:

⇒ Pracy z tablicą stylów wydruku (przypisanie pisaków o określonej grubości zamiast wyróżnienia barwnego) – [▼] z okna wyboru opcji należy usunąć [Brak] (dodając znacznik) - wprowadzając w zależności od sytuacji:

A) stand2503.ctb (zalecany styl): należy wczytać ze swojego nośnika a:\

B) monochrome.ctb wystarczający dla arkuszy rysunkowych zawierających zdefiniowane grubości linii (np. 0,09; 0,30 i 0,60mm, a nie "standard" we wszystkich opcjach).

⇒ {Ramka rozmiar i jednostki papieru}: Rozmiar papieru – [▼] np. A4, A3. Format A4: 297\*210; możliwy obszar wydruku jest nieznacznie mniejszy od rozmiaru papieru: wartość1 \* wartość2 – dla czytelności wybrać opcję ●[mm].

⇒ Orientacja rysunku: poziomo lub pionowo (tak, aby przy pełnym podglądzie wypełnienie arkusza było możliwe duże np. 95%; w CI przypuszczalnie poziomo.

⇒ {Ramka obszar wydruku}: najlepiej wybrać opcję ●[zakres], ew. zdefiniowany widok A4.

⇒ {Ramka skala wydruku): [▼] wybrać dopasuj

⇒ {Ramka opcje wydruku): [√] kreśl ze stylami wydruków

Po przygotowaniu arkusza do wydruku sprawdzić poprawność swoich ustawień poprzez wygenerowanie pełnego podglądu (w lewej dolnej części okna dialogowego Drukuj).

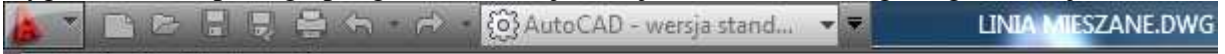

# $| \bigoplus | \vartheta | \, Q \, Q \, Q \, g | \, Q$

O ile zachodzi konieczność należy poprawić ustawienia/ wykonanie rysunku. Przy powiększeniu wydruku [O-+] (np. modyfikowanym przy przesuwaniu myszki i równoczesnym wciśnięciu lewego przycisku myszki; przesuwaniu umieszczonego pomiędzy przyciskami kółka / rolki myszki) powinno być widać poprawne wypełnienie arkusza i zróżnicowanie grubości linii o kolorze czarnym. W przypadku, gdy można podjąć decyzję wykreśleniu rysunku {okno dialogowe Kreśl i [OK]}.

Plik PDF wydruku (powinien być czarno-biały) zapisywany jest na w wybranej lokalizacji (zanotować ją, aby go przenieść na swój nośnik (zalecam **DYSKIETKĘ 3,5'** bo obecnie mniej wirusów przenosi się tą

drogą i szybciej ją sprawdzamy (OBOWIĄZKOWO!) programem antywirusowym np. ESET , Avast U lub McAfee  $\vee$ ).

**CHACAD Not** 

**Hy Start COC** AutoCAD 2007 - WER... MATLAB1.pdf - Adob

Pamięci Flash (Pendrive), ze względu na długotrwałość skanowania, nie zaleca się / nie należy stosować. Po sprawdzeniu postaci wyglądu rysunku, rozlokowania na arkuszu należy wydrukować plik PDF na drukarce.

*O niuansach wydruków można i należy poczytać w podręcznikach lub nieco szerszych opracowaniach jak niniejsza instrukcja*.

#### **Literatura uzupełniająca**

1. Pikoń A.: publikacje dotyczące AutoCAD 14 lub AutoCAD 2000 dla Windows. Wersja polska. Helion, Gliwice 1998 **i późniejsze wydania**.

2. Autodesk Inc.: AutoCAD Relese xxxx. Podręcznik użytkownika. Wersja podręcznika: lipiec 1997 i późniejsze wydania. Egzemplarz okazowy znajduje się w **Centrum Informatycznym SGGW**. Autodesk Inc.: AutoCAD 2012. Podręcznik użytkownika. Wydał Autodesk, Inc., San Rafael (CA, USA), 2011. Część 10: Kreślenie i publikowanie rysunków, 1641-1742, **W Internecie** (w marcu 2012): http://exchange.autodesk.com/autocad/sites/default/files/autocad\_pdf\_users-guide\_plk\_0.pdf

3. Jaskulski A.: AutoCAD 2010/LT2010+ (+ inne wersje). Podstawy projektowania parametrycznego i nieparametrycznego. Oraz: Kurs projektowania parametrycznego i nieparametrycznego 2D i 3D. Wersja polska i angielska. Wydawnictwo Naukowe PWN Warszawa 2009, dostęp dla użytkowników BG SGGW: http://www.ibuk.pl/korpo/fiszka.php?id=1747 oraz http://www.ibuk.pl/korpo/fiszka.php?id=1746

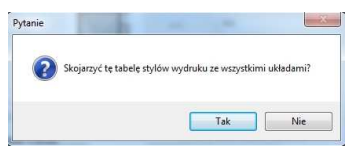

Podgląd...

 $\vec{R}$   $\vec{B}$   $\vec{B}$  14:43

**Od Zadanie wydruku i publikowania zakończono**  $|\mathbf{x}|$ Nie znaleziono błędów ani ostrzeżeń **Diff.** Sing.